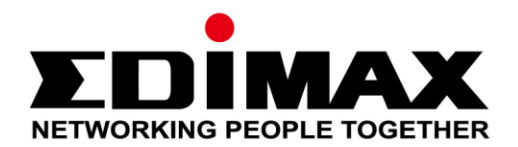

# **Edimax Pro NMS**

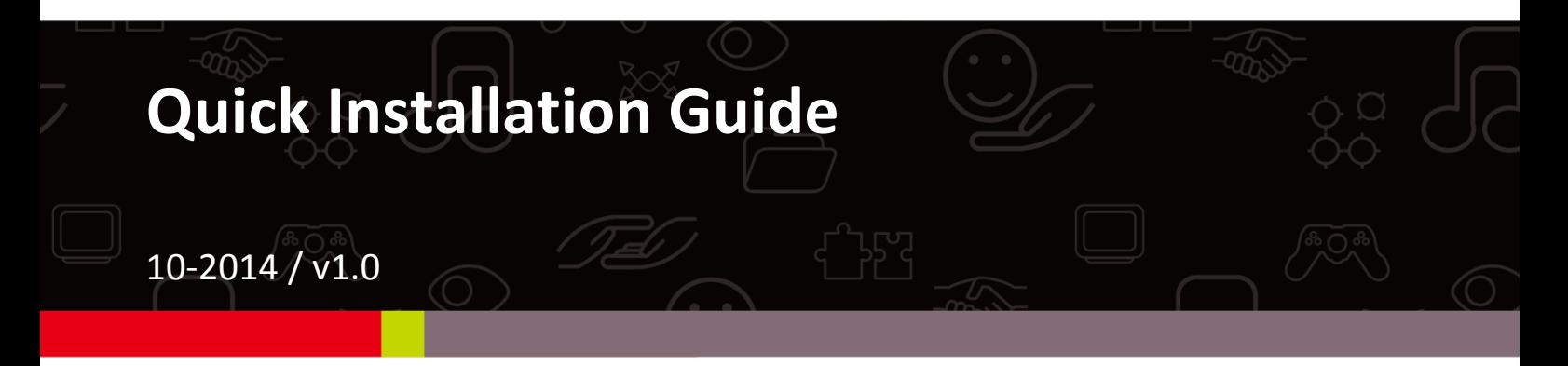

### **Edimax Technology Co., Ltd.**

No.3, Wu-Chuan 3rd Road, Wu-Gu, New Taipei City 24891, Taiwan Email: support@edimax.com.tw

### **Edimax Technology Europe B.V.**

Fijenhof 2, 5652 AE Eindhoven, The Netherlands Email: support@edimax.nl

### **Edimax Computer Company**

3350 Scott Blvd., Bldg.15 Santa Clara, CA 95054, USA Live Tech Support: 1(800) 652-6776 Email: support@edimax.com

## *Product Information*

Edimax Pro Network Management Suite (NMS) supports the central management of a group of access points, otherwise known as an AP Array. NMS can be installed on one access point and support up to 8 Edimax Pro access points with no additional wireless controller required, reducing costs and facilitating efficient remote AP management.

Access points can be deployed and configured according to requirements, creating a powerful network architecture which can be easily managed and expanded in the future, with an easy to use interface and a full range of functionality – ideal for small and mid-sized office environments. A secure WLAN can be deployed and administered from a single point, minimizing cost and complexity.

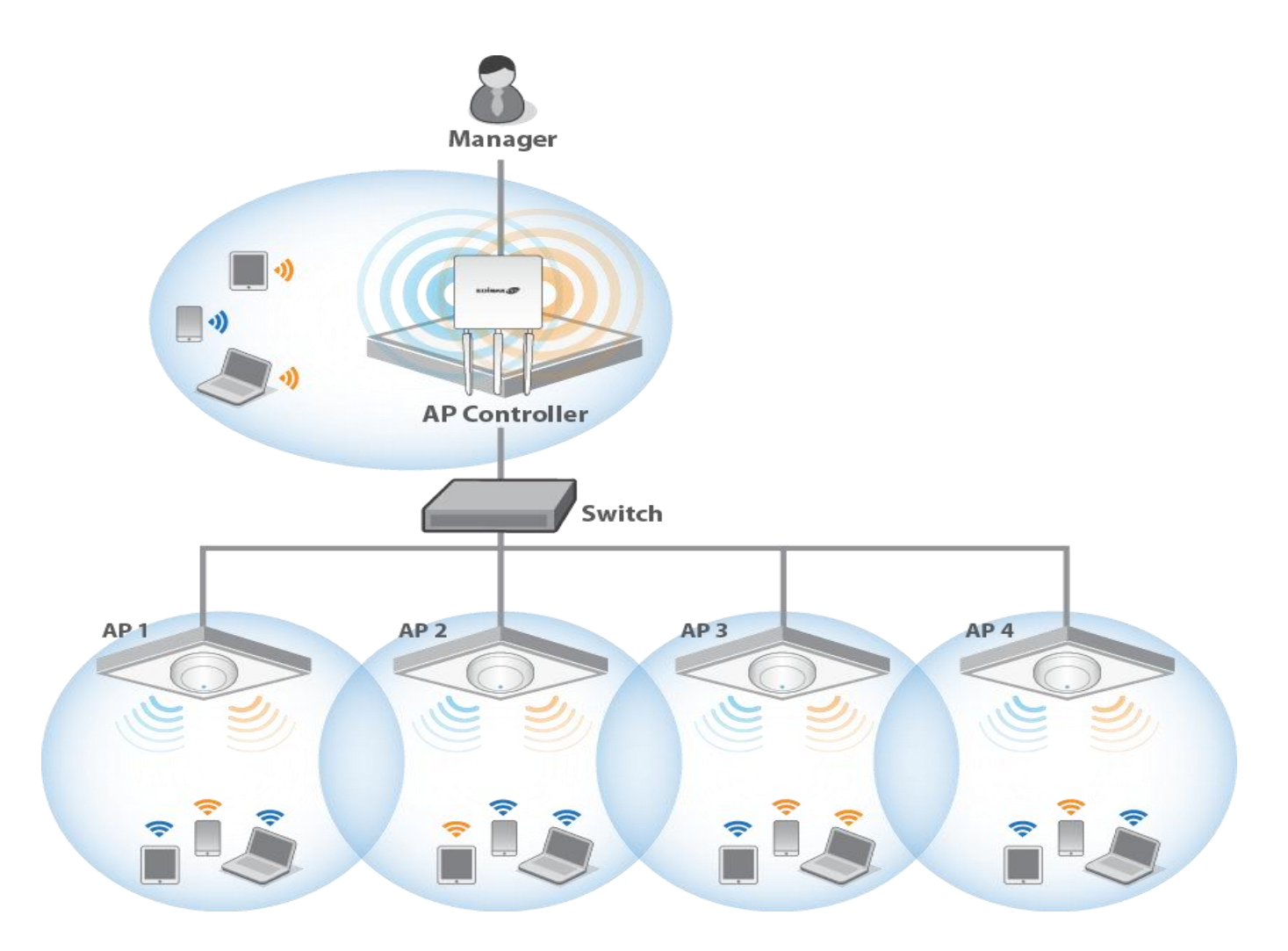

Edimax Pro NMS is simple to setup. An overview of the system is shown below:

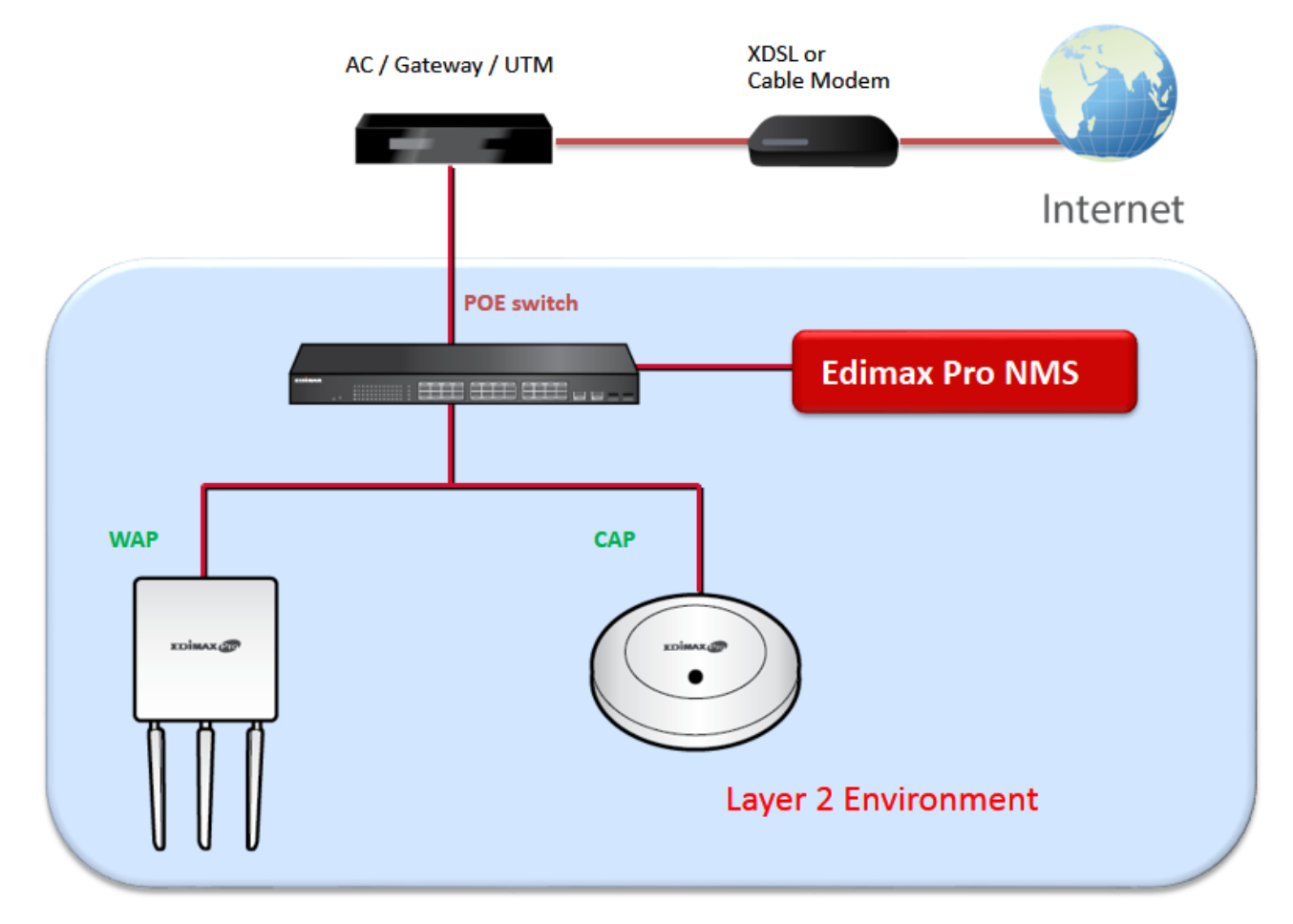

One AP (access point) is designated as the AP Controller (master) and other connected Edimax Pro APs are automatically designated as Managed APs (slaves). Using Edimax Pro NMS you can monitor, configure and manage all Managed APs (up to 8) from the single AP Controller.

Follow the steps below:

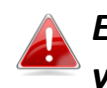

*Ensure you have the latest firmware from the Edimax website for your Edimax Pro products.*

**1.** Connect all APs to an Ethernet or PoE switch which is connected to a gateway/router.

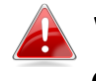

*You can use your router as a DHCP server or you can later configure your AP Controller as a DHCP server.*

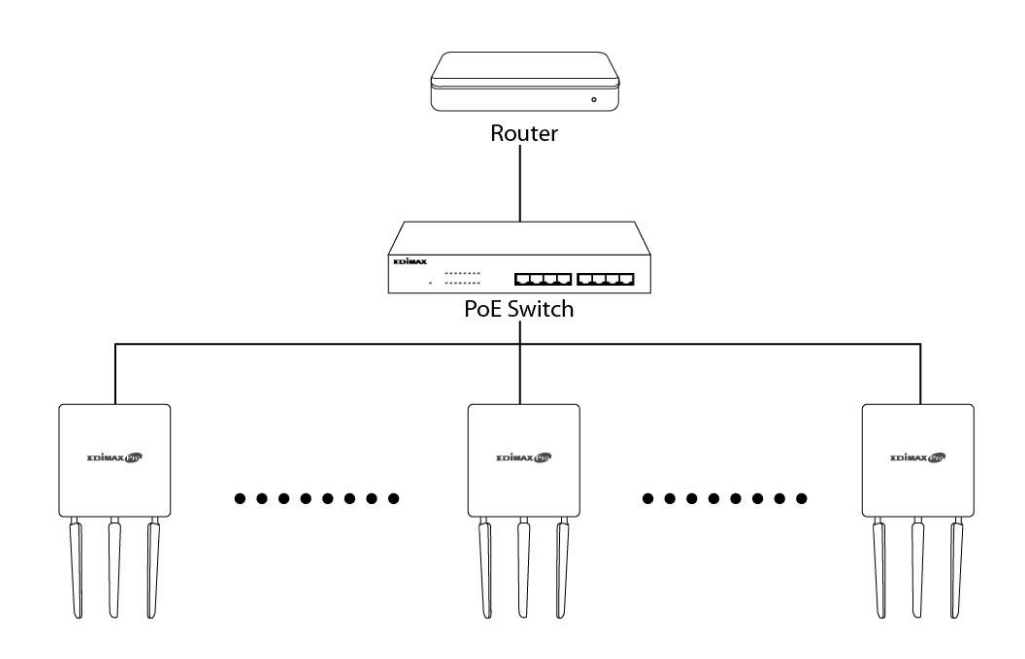

**2.** Ensure all APs are powered on and check LEDs.

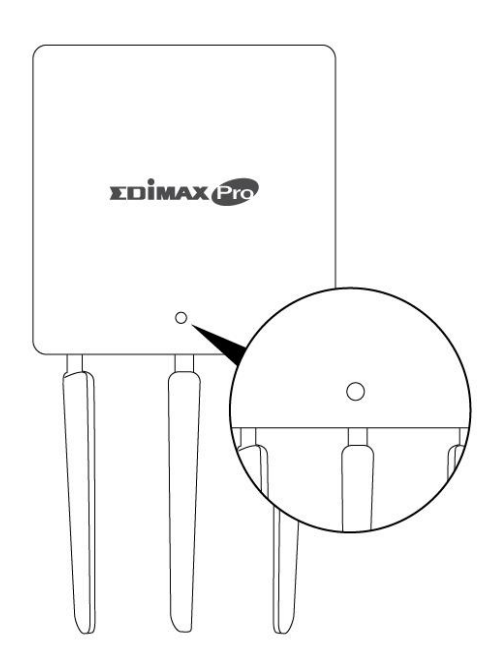

**3.** Designate one AP as the AP Controller which will manage all other connected APs (up to 8).

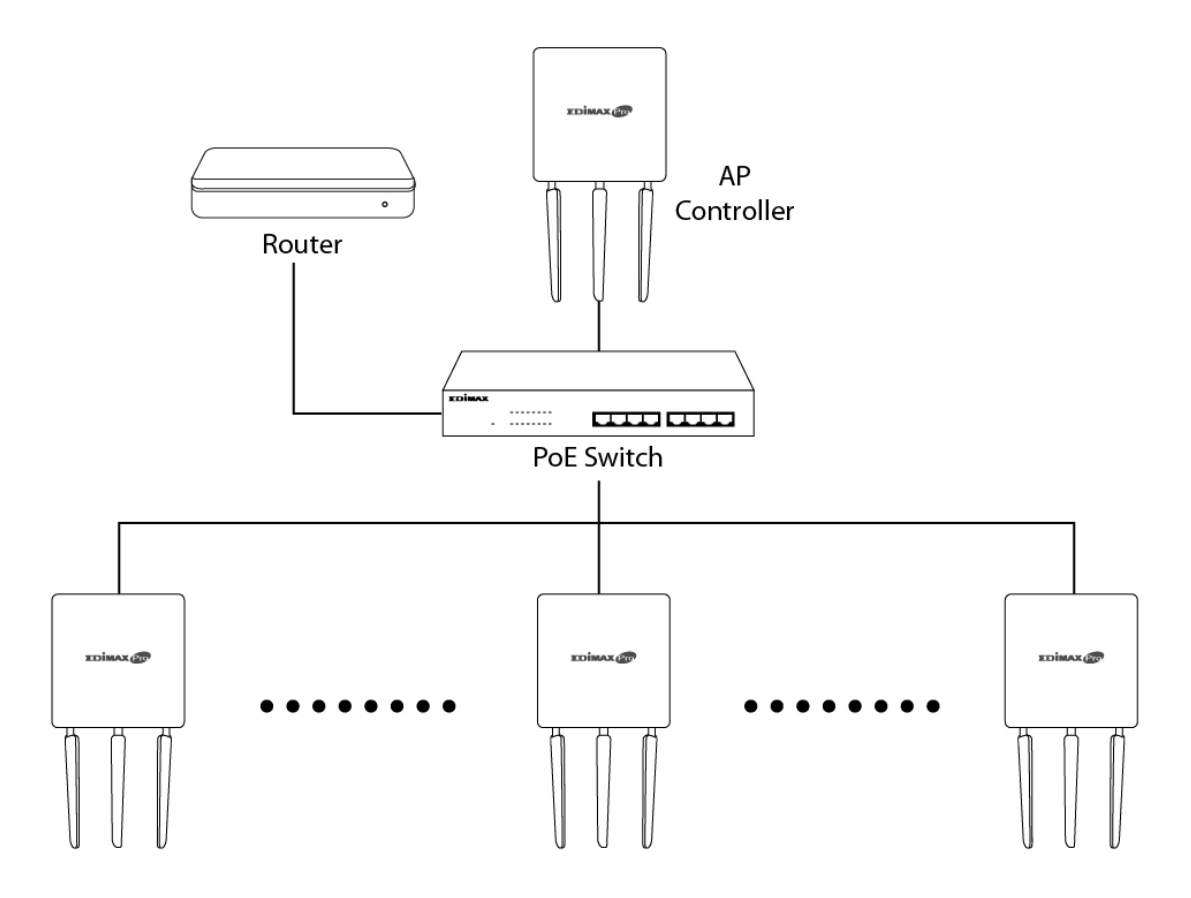

**4.** Connect a computer to the designated AP Controller using an Ethernet cable.

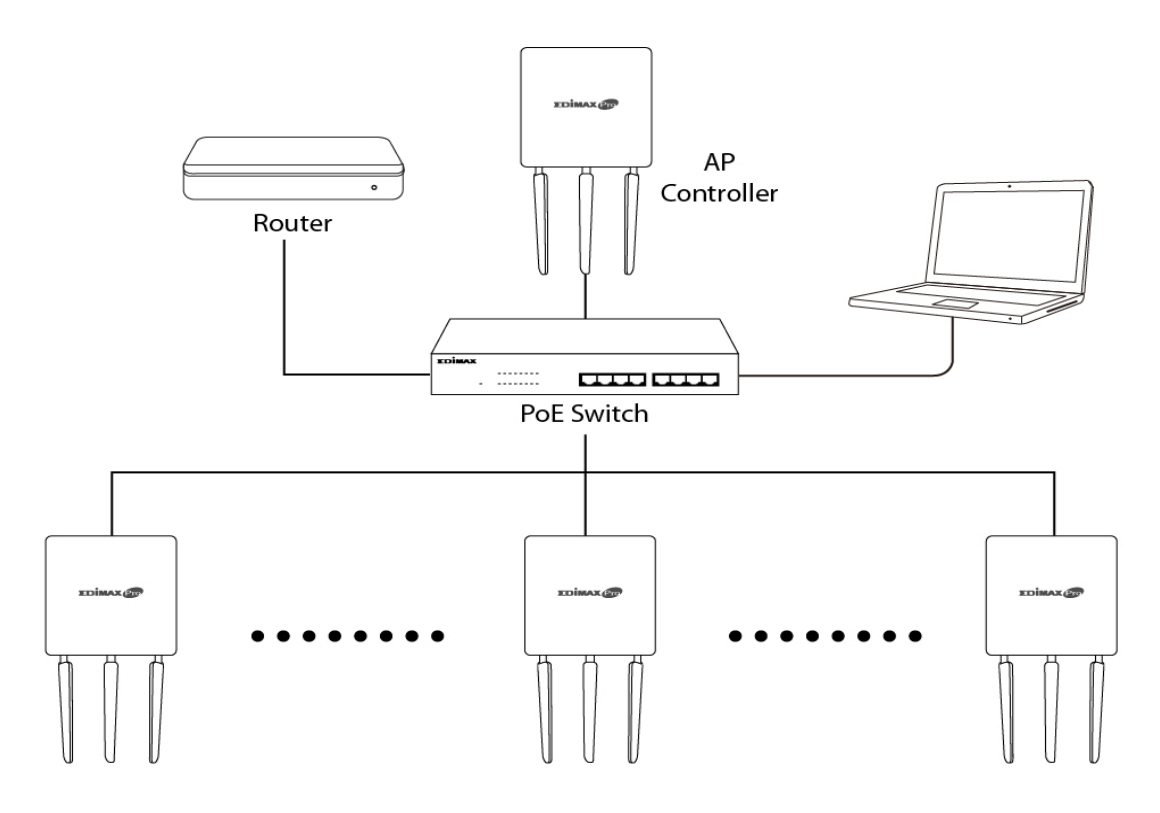

**5.** Open a web browser and enter the AP Controller's IP address in the address field. The default IP address is **192.168.2.2**

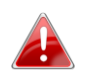

*Your computer's IP address must be in the same subnet as the AP Controller. Refer to the user manual for more help.*

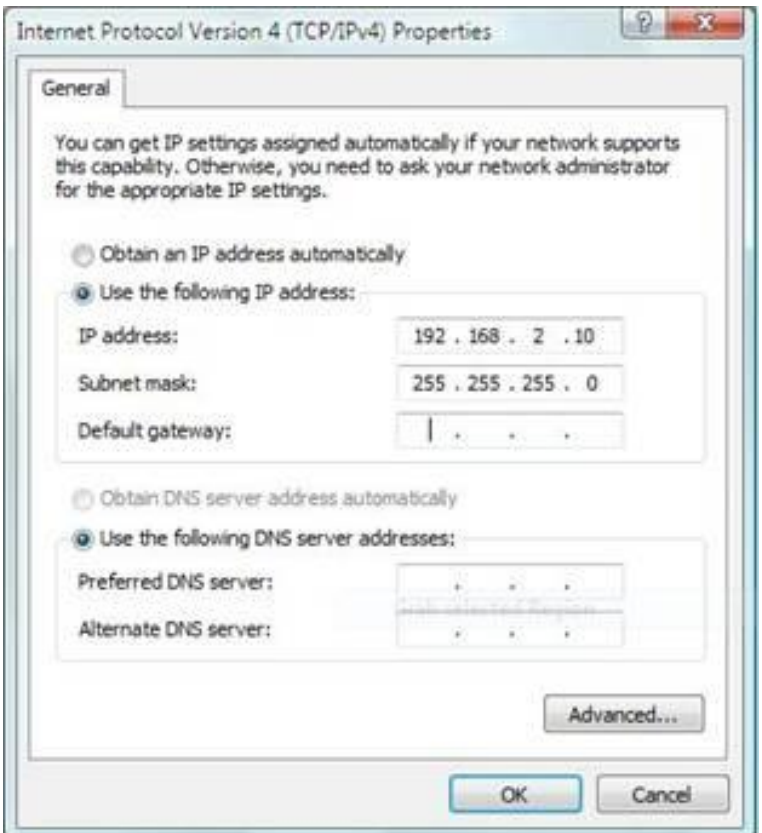

*If you changed the AP Controller's IP address, or if your gateway/router uses a DHCP server, ensure you enter the correct IP address. Refer to your gateway/router's settings.*

- **6.** Enter the username & password to login. The default username & password are **admin** & **1234**.
- **7.** You will arrive at the Edimax Pro NMS Dashboard. Go to **"Management" "Operation Mode"** and select **"AP Controller Mode"** from the drop down menu.

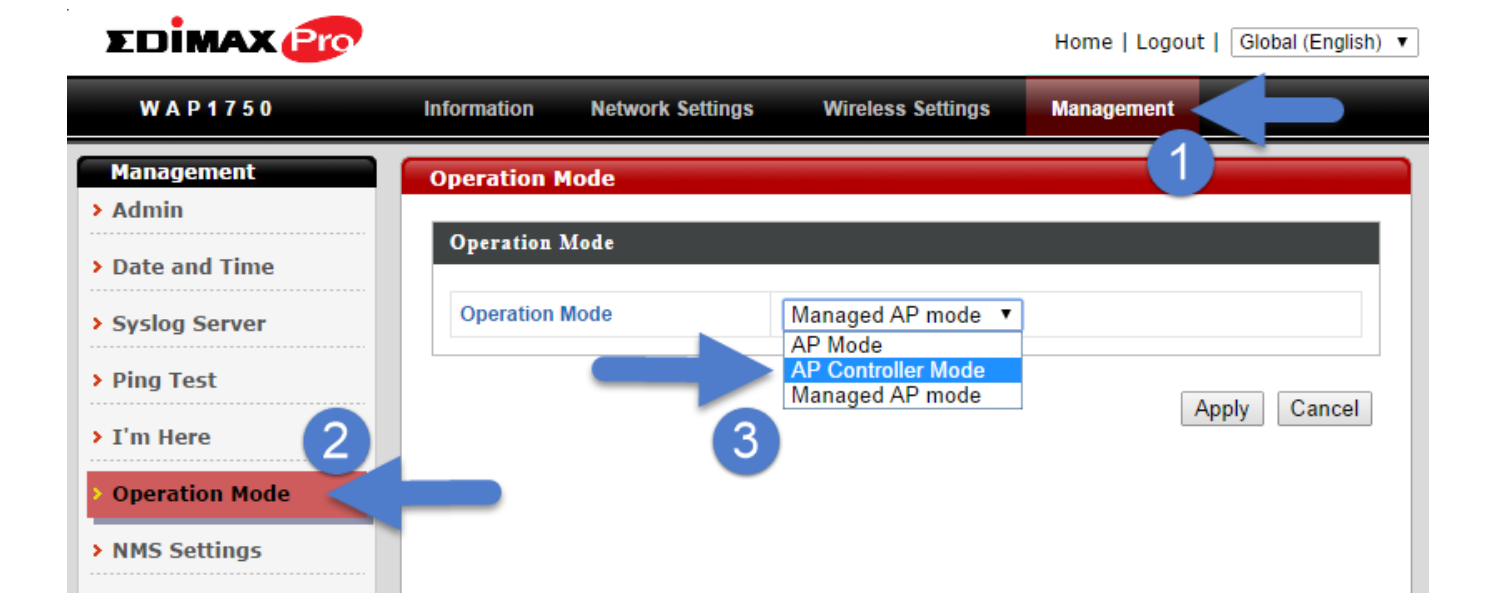

**8.** Click "Apply" to save the settings.

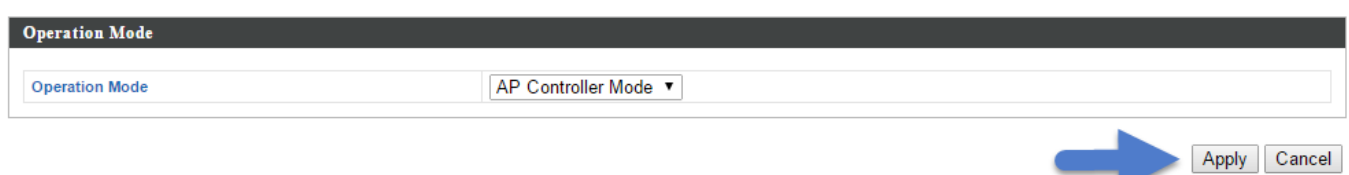

**9.** Edimax Pro NMS includes a wizard to quickly setup the SSID & security for Managed APs. Click "Wizard" in the top right corner to begin.

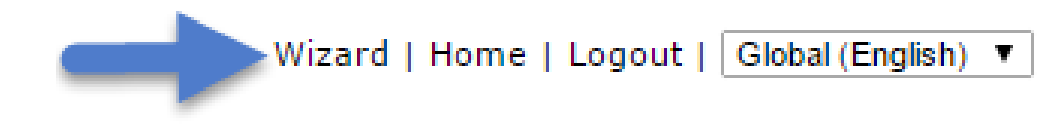

**10.** Follow the instructions on-screen to complete **Steps 1, 2 & 3** and click **"Finish"** to save the settings.

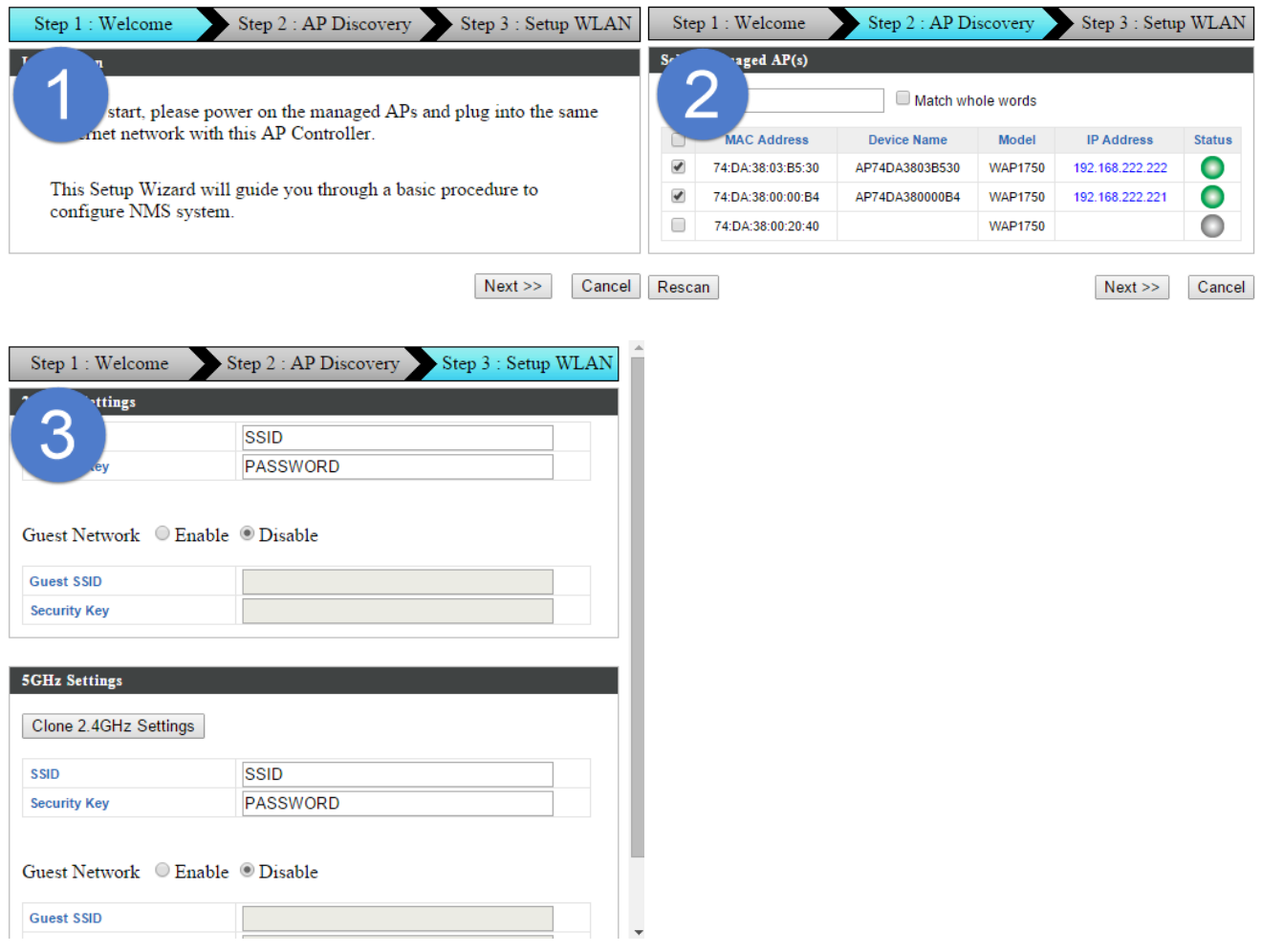

*If any of your Managed APs are not found during Step 2 AP Discovery, reset the Managed AP to its factory default settings. Refer to the user manual for help.*

**11.** Your Controller AP & Managed APs should be fully functional. Use the top menu to navigate around Edimax Pro NMS.

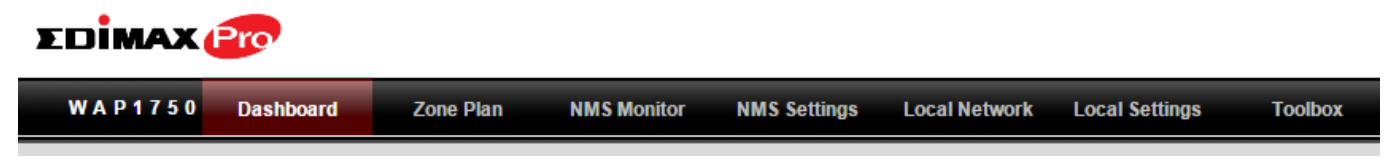

Use *Dashboard, Zone Plan, NMS Monitor & NMS Settings* to configure Managed APs.

Use *Local Network & Local Settings* to configure your Controller AP.

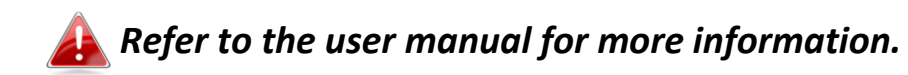

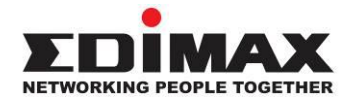

### **COPYRIGHT**

Copyright © Edimax Technology Co., Ltd. all rights reserved. No part of this publication may be reproduced, transmitted, transcribed, stored in a retrieval system, or translated into any language or computer language, in any form or by any means, electronic, mechanical, magnetic, optical, chemical, manual or otherwise, without the prior written permission from Edimax Technology Co., Ltd.

Edimax Technology Co., Ltd. makes no representations or warranties, either expressed or implied, with respect to the contents hereof and specifically disclaims any warranties, merchantability, or fitness for any particular purpose. Any software described in this manual is sold or licensed as is. Should the programs prove defective following their purchase, the buyer (and not this company, its distributor, or its dealer) assumes the entire cost of all necessary servicing, repair, and any incidental or consequential damages resulting from any defect in the software. Edimax Technology Co., Ltd. reserves the right to revise this publication and to make changes from time to time in the contents hereof without the obligation to notify any person of such revision or changes.

The product you have purchased and the setup screen may appear slightly different from those shown in this QIG. The software and specifications are subject to change without notice. Please visit our website [www.edimax.com](http://www.edimax.com/) for updates. All brand and product names mentioned in this manual are trademarks and/or registered trademarks of their respective holders.

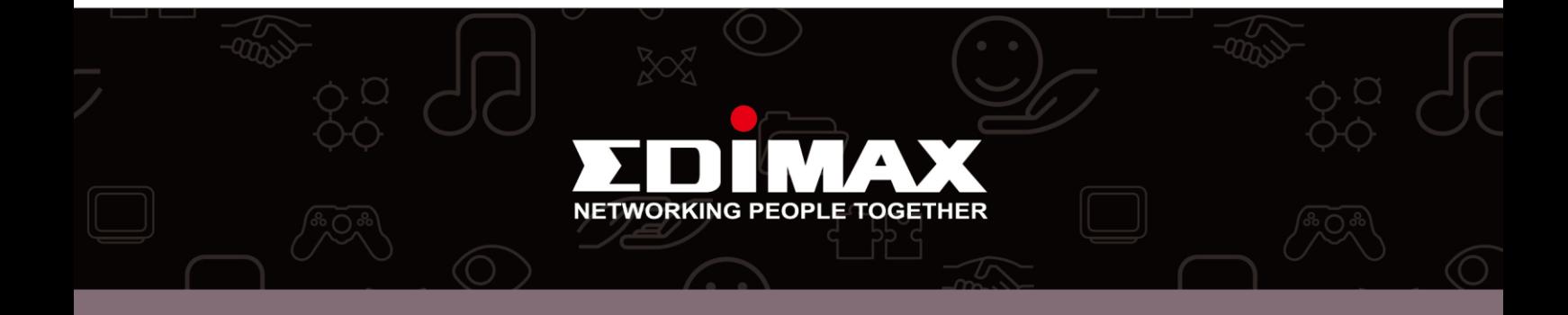